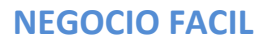

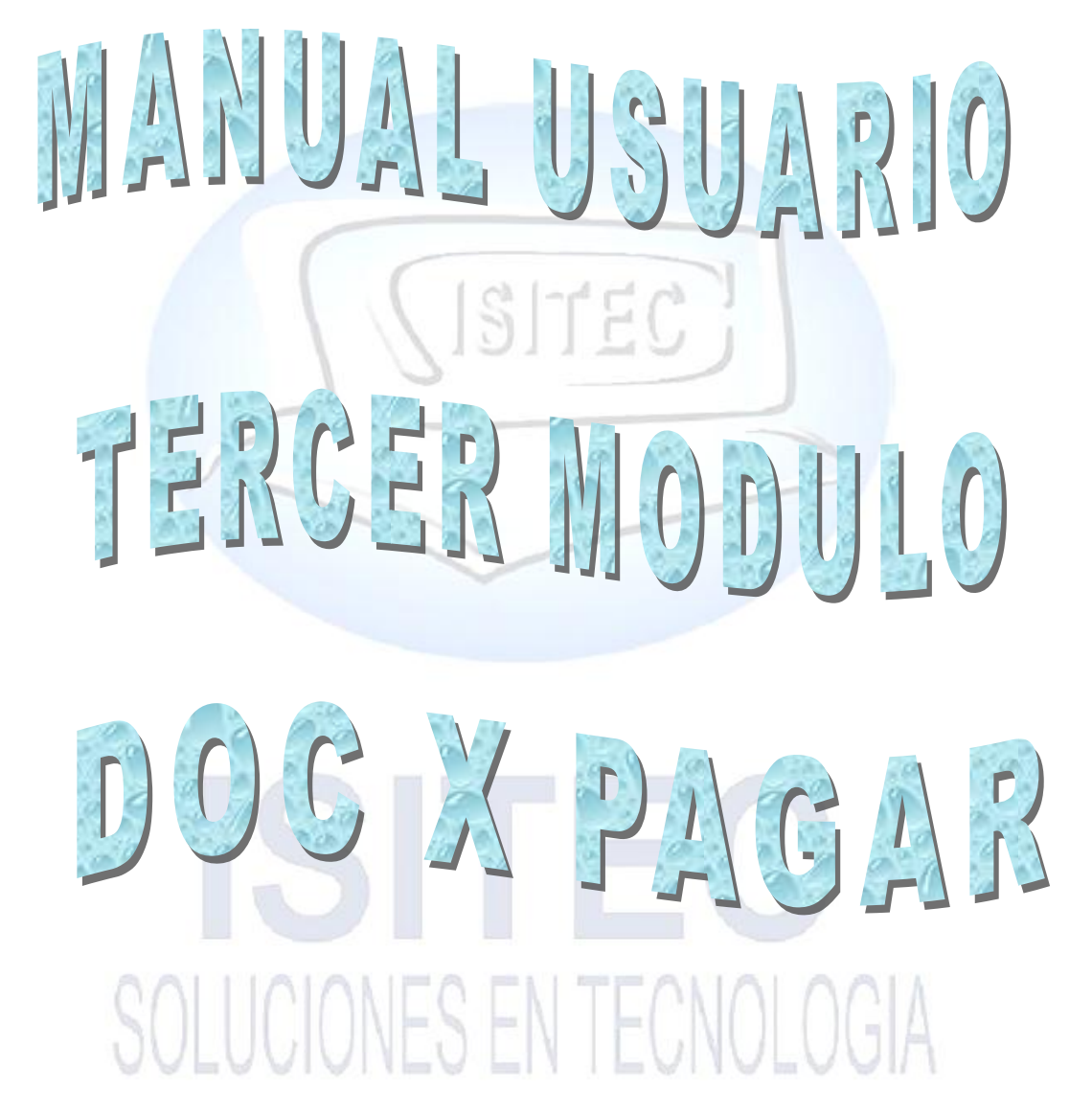

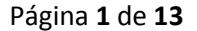

(ISITEC)

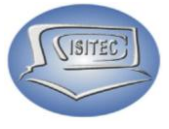

#### ÍNDICE

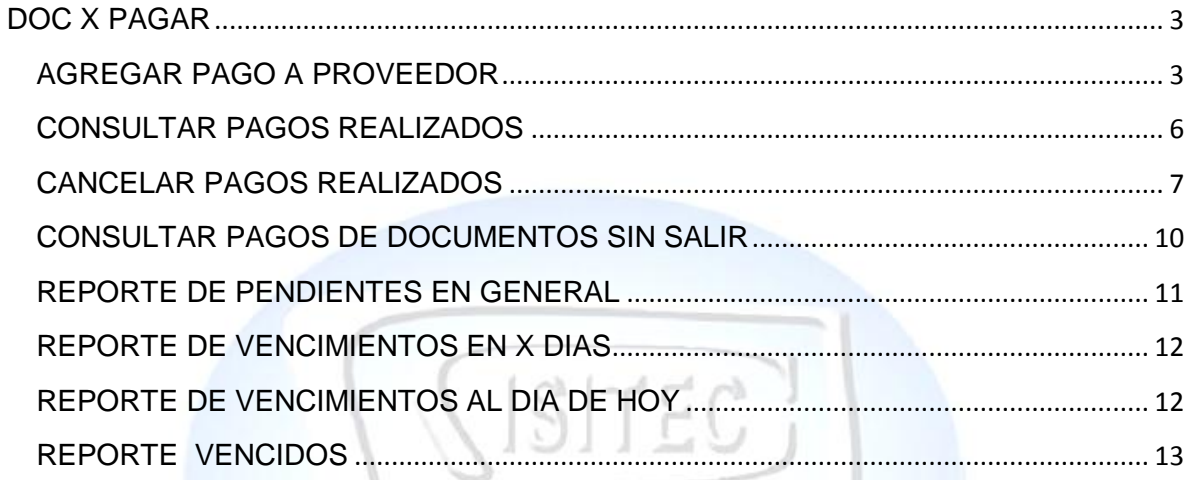

### IE SI SOLUCIONES EN TECNOLOGIA

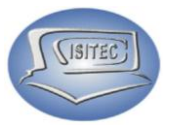

#### <span id="page-2-0"></span>**DOC X PAGAR**

Para seleccionarla la parte de catálogos es dándole clic en la opción DOC X COBRAR ó presionar las teclas ALT y nos desplazamos así derecha y asía la izquierda con las flechas de movimiento seleccionamos DOC X COBRAR y nos muestra ocho submenús que son:

- $\triangleright$  Agregar pago a proveedor
- Consultar pagos realizados
- Cancelar pagos realizados
- $\triangleright$  Consultar pagos de documentos sin saldar
- $\triangleright$  Reporte pendientes en general
- $\triangleright$  Reporte de vencimientos en x días
- $\triangleright$  Reporte de vencimiento al día de hoy
- $\triangleright$  Reporte de vencimiento

Cada modulo lo tenemos divididos en por bloques así como nos muestra la imagen.

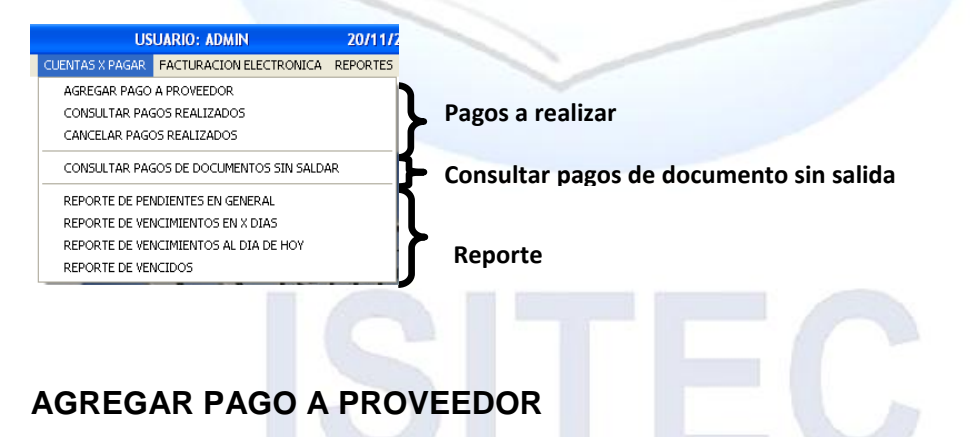

<span id="page-2-1"></span>Para agregar un pago al proveedor tenemos que colocar el nombre del proveedor en caso que no lo sepamos podemos presionar el tabulador.

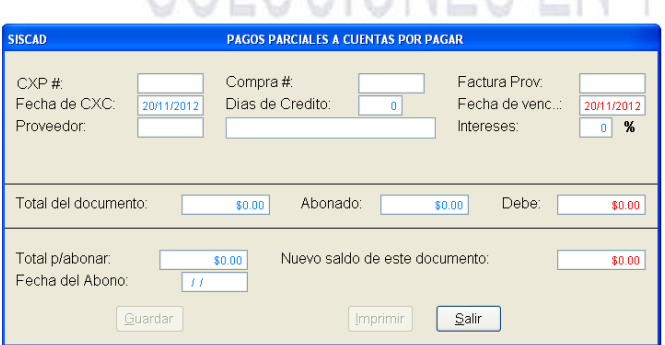

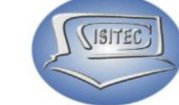

Posteriormente nos muestra un listado de los proveedores que tenemos seleccionamos el que le deseamos dar un pago.

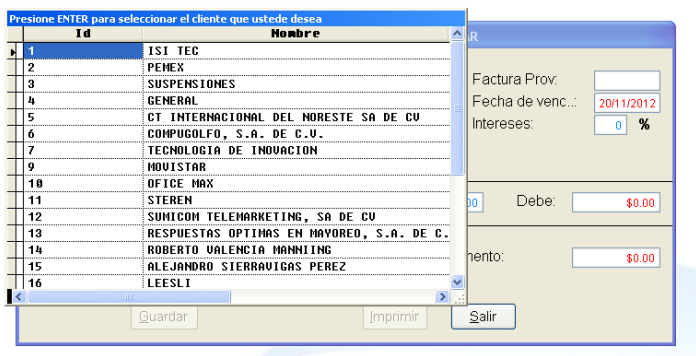

Y nos muestra las compras que hemos hechos seleccionamos el que deseamos pagar y presionamos enter.

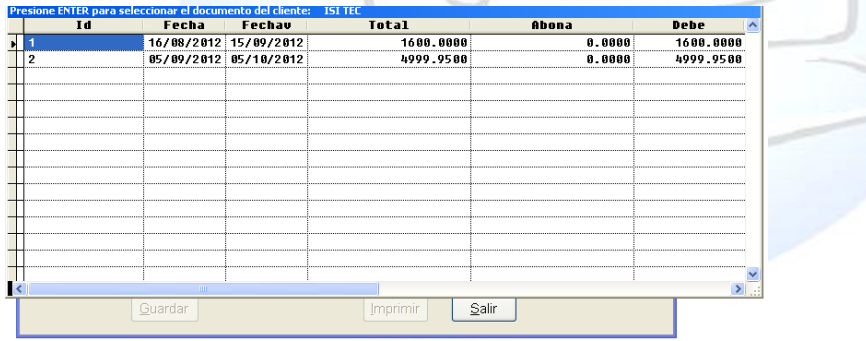

Posteriormente podemos nos habilita lo que es el tota para abonar al proveedor y le damos enter.

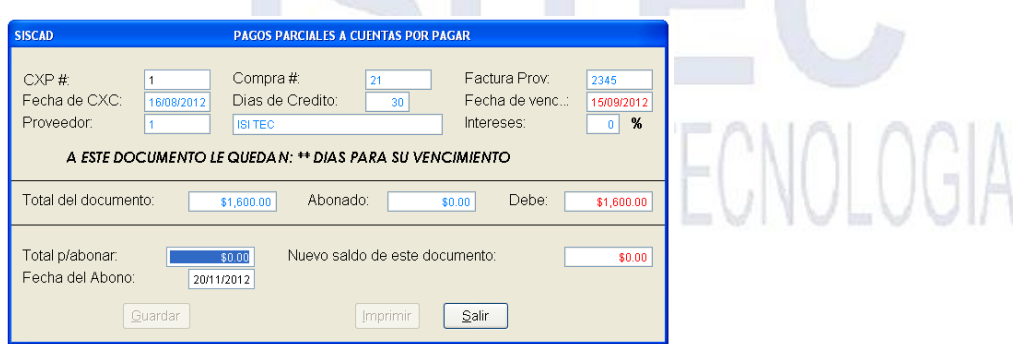

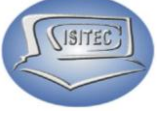

Y nos habilita lo que es el botón de guardar o podemos presionar la tecla de Guardar o presionar la tecla de ALT+G.

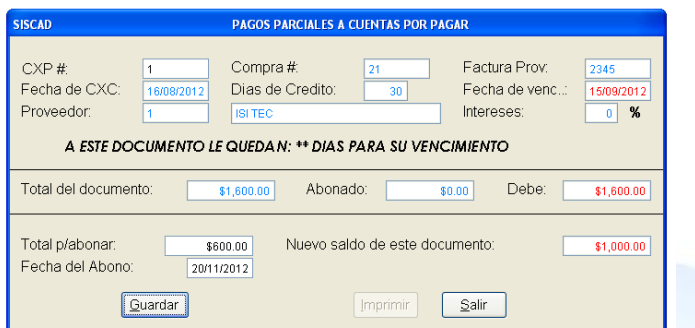

Posteriormente nos abre la siguiente ventana que es la forma de pago que nos muestra los tipos que podemos pagar y poner lo que recibimos.

œ

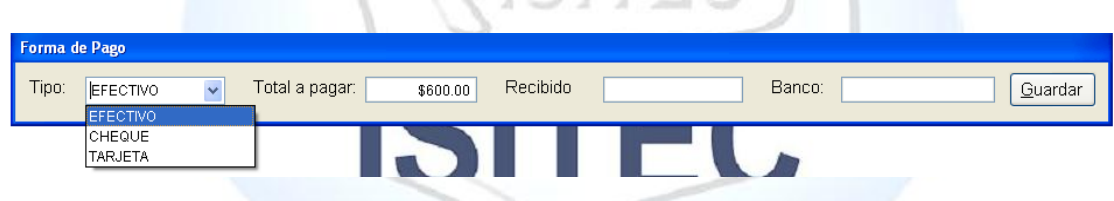

Enseguida nos muestra lo que es nuestra ventana en la cual nos habilita nuestros dos botones que son imprimir y salir.

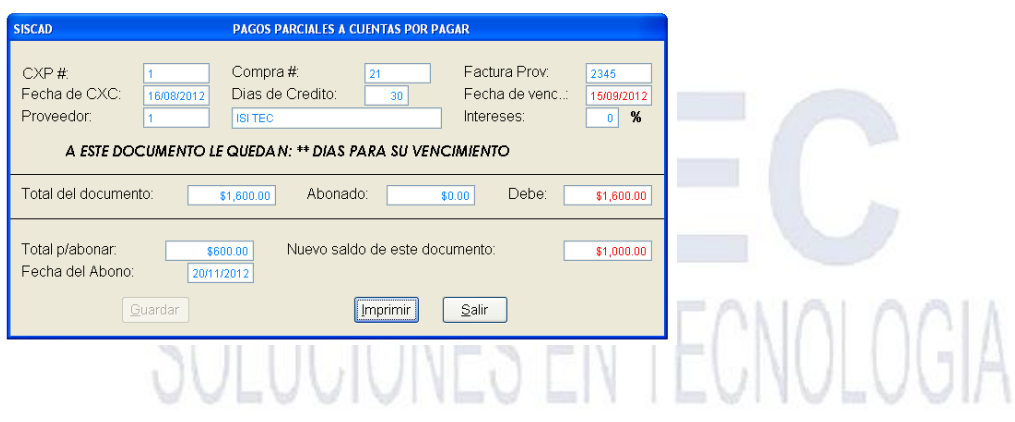

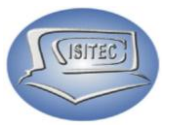

#### <span id="page-5-0"></span>**CONSULTAR PAGOS REALIZADOS**

Para consultar un pago realizado es necesario colocar el nombre nuestro cliente en caso que no sepamos el nombre completo podemos colocar la letra inicial ò presionamos lo que es la tecla tabulador.

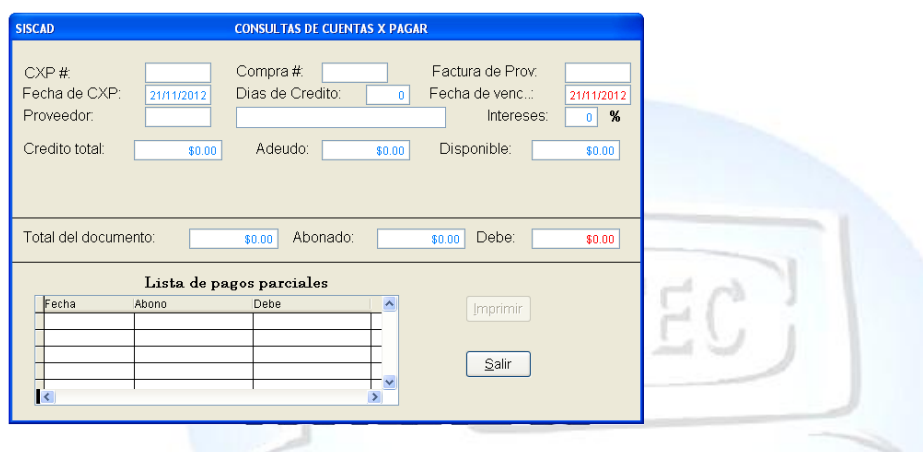

Y nos aparecerán todos nuestros proveedores que con los que trabajamos y con las flechas de movimientos nos podemos bajar hacia bajo y colocarnos el que nosotros deseamos consultar.

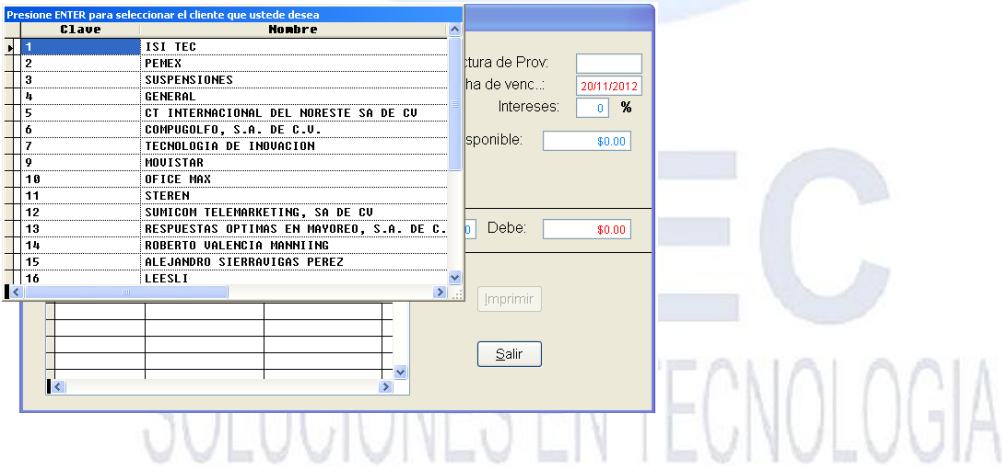

Después nos aparecerá lo que es todas las ventas que han realizado y nos indicamos en la venta que nosotros queramos consultar los pagos.

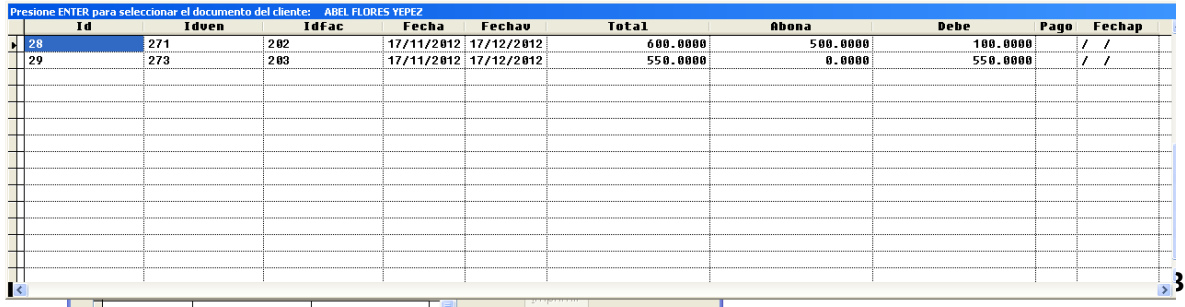

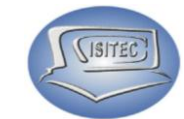

Y nos indicara posteriormente los días que faltan para el vencimiento del pago, más abajo nos aparecerá el listado de pagos parciales que se han hecho y en que día se elaboran ese pago, y nos habilitan lo que son dos botones que es:

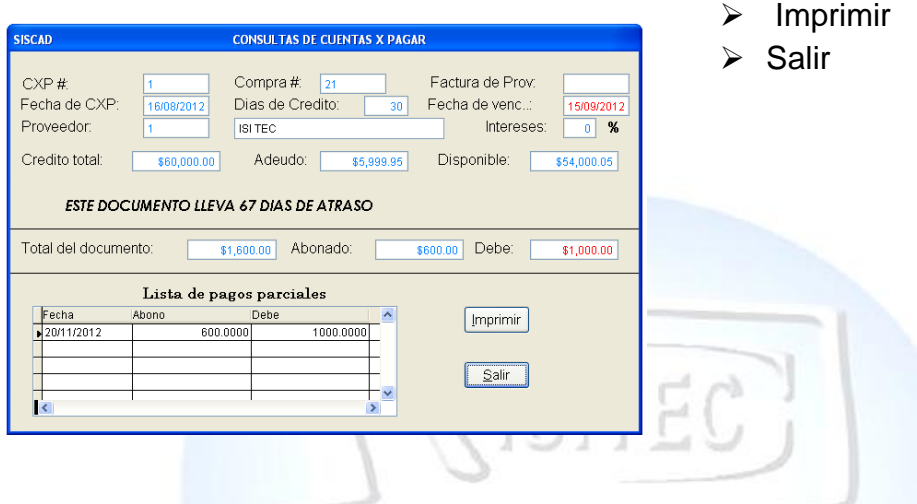

#### <span id="page-6-0"></span>**CANCELAR PAGOS REALIZADOS**

Para cancelar lo que es un pago realizado tenemos que colocar la clave del administrador, si no lo colocamos no podremos cancelar el pago.

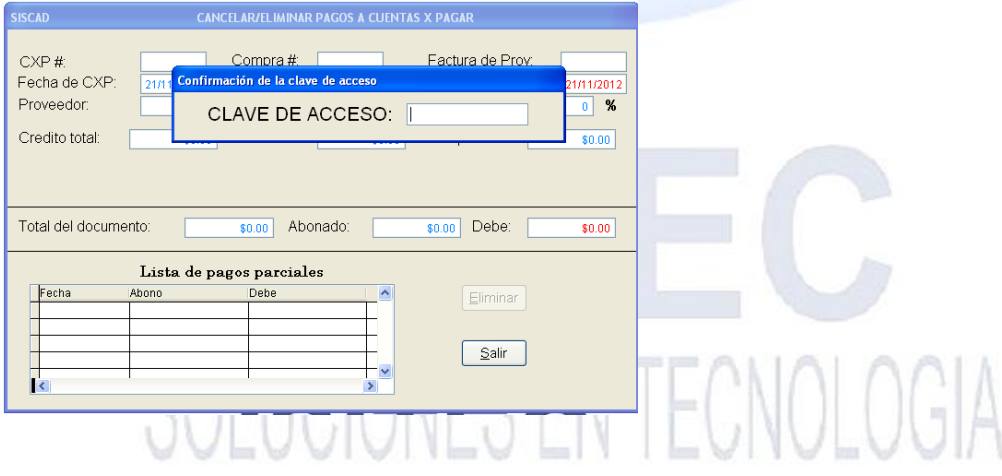

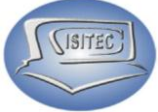

Posteriormente nos habilitara lo que es nuestra ventana en la cual tenemos que colocar lo que es el nombre de nuestro cliente en caso que no nos acordemos del nombre completo podemos colocar lo que es la letra inicial del cliente.

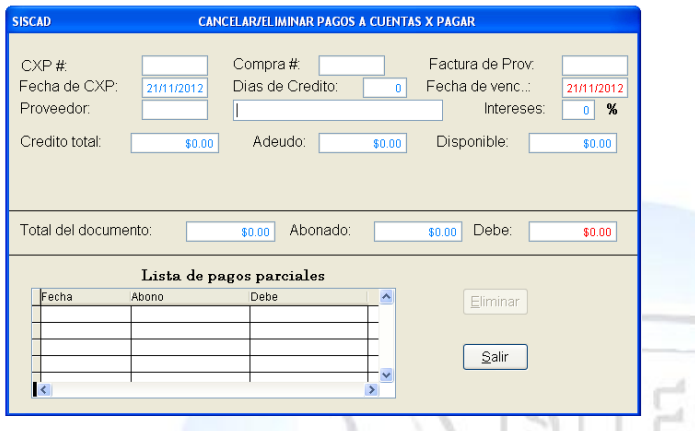

y nos a parecerá lo que es el listado de nuestros clientes que empieza con esa letra madamas nos movemos con las flechas de movimiento y seleccionamos el que deseamos hacerle la cancelación y presionamos enter.

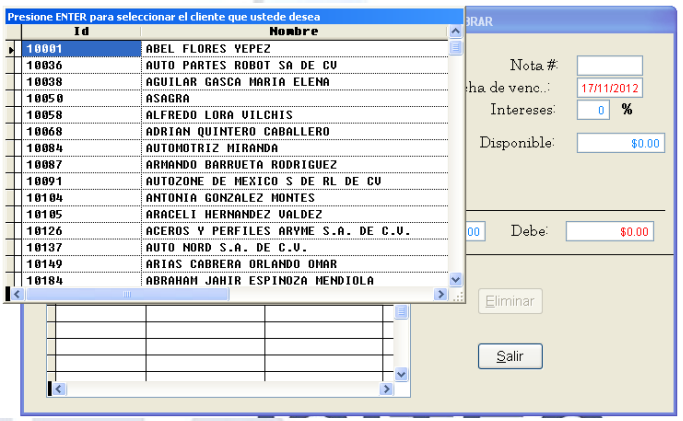

Posteriormente nos aparecerá la ventas que ha hecho el cliente aquí nada más seleccionamos la venta que deseamos cancelar un pago nos posicionamos en la venta y le damos enter.

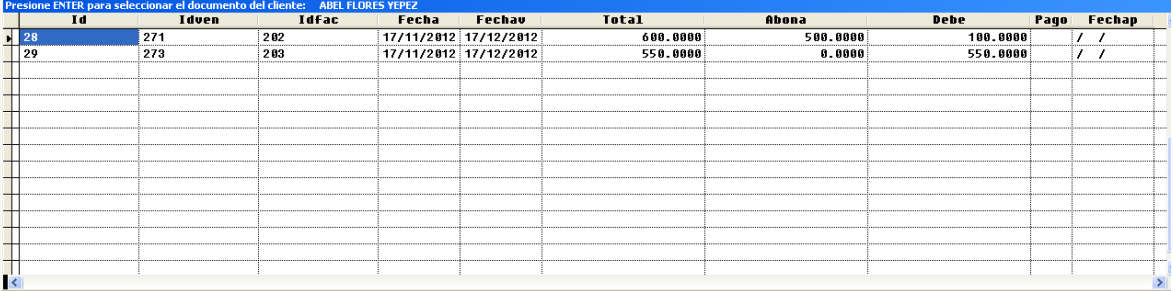

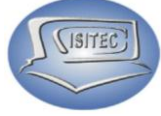

Posteriormente nos indica los pagos que se ha hecho nos posicionamos en el pago y le damos en el botón eliminar o podemos presionar las teclas ALT+E.

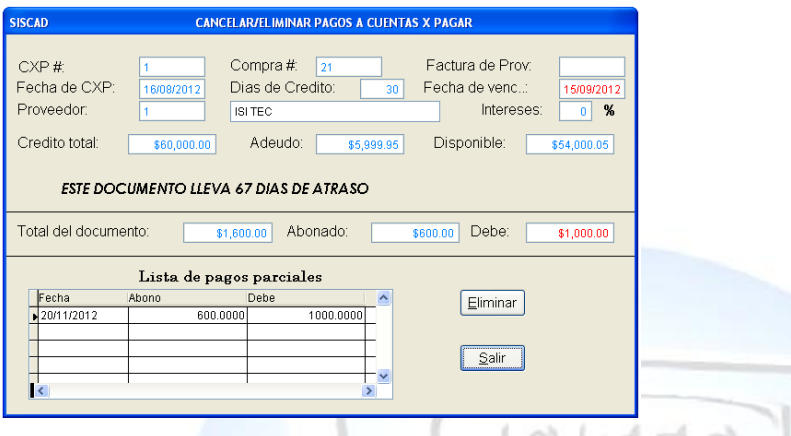

Después nos mandara el siguiente mensaje que es, ¿deseas eliminar este registro? SI ò NO

Aquí le damos que si deseamos eliminar el registro para que se anule ese pago

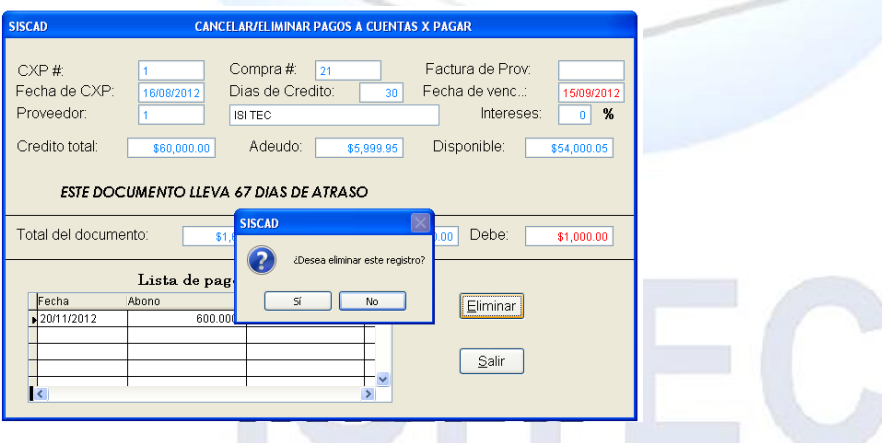

 $\blacksquare$ 

Posteriormente nos mandara el siguiente mensaje que dice ya ha sido eliminado el pago le damos aceptar cuando hacemos eso nos elimina el pago que se realizo.

 $-1 - 5$ 

**Service** 

Dana mas le damos clic en salir.

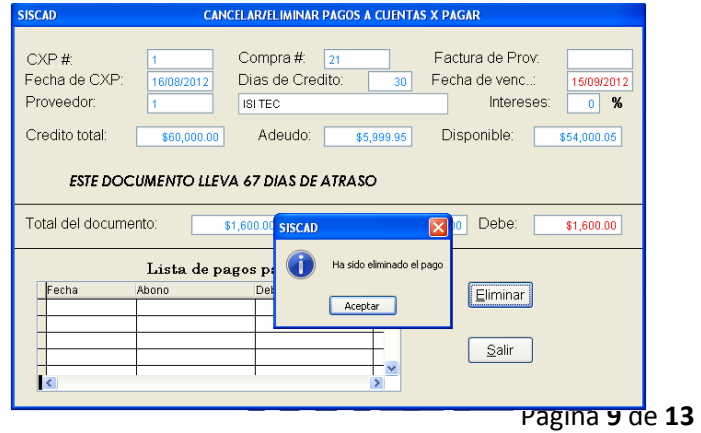

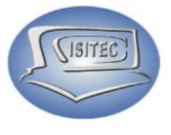

#### <span id="page-9-0"></span>**CONSULTAR PAGOS DE DOCUMENTOS SIN SALIR**

Para consultar un pago realizado es necesario colocar el nombre nuestro cliente en caso que no sepamos el nombre completo podemos colocar la letra inicial y presionamos enter.

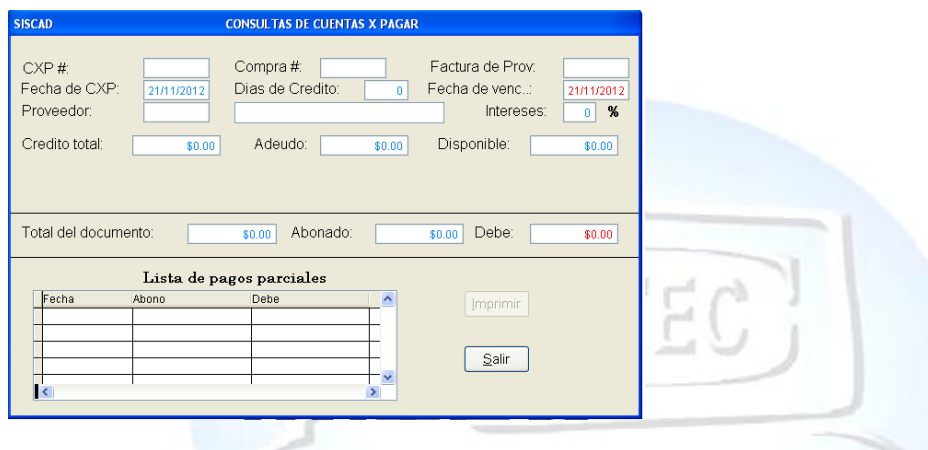

Y nos aparecerán todos nuestros cliente que inicien con la letra que colocamos y con las flechas de movimientos nos podemos bajar hacia bajo y colocarnos el que nosotros deseamos consultar.

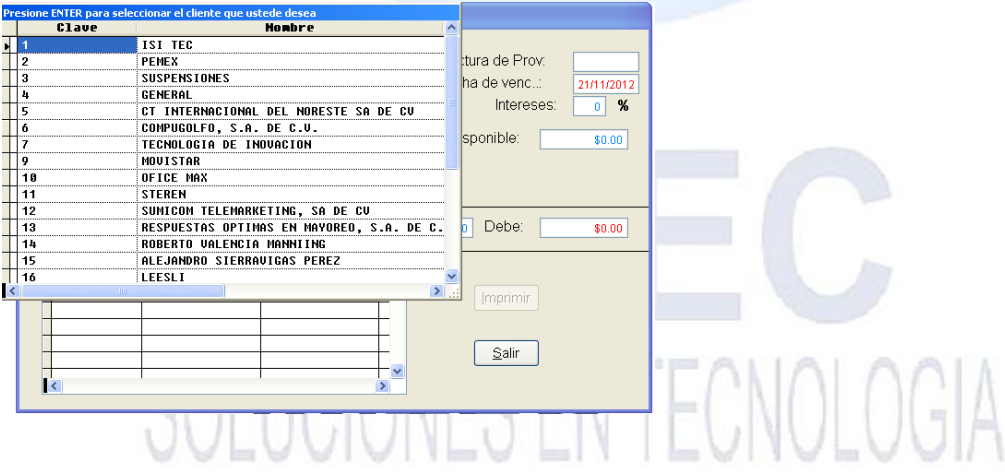

Después nos aparecerá lo que es todas las ventas que han realizado y nos indicamos en la venta que nosotros queramos consultar los pagos.

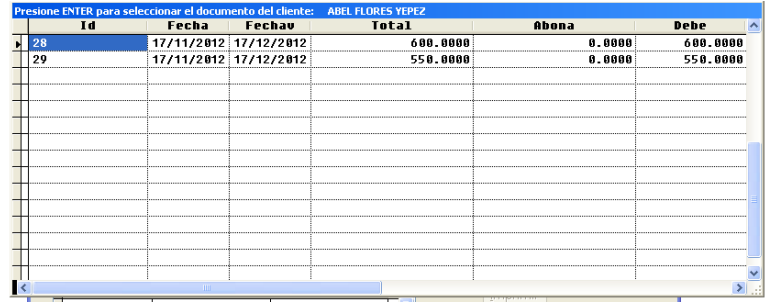

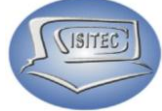

Y nos indicara posteriormente los días que faltan para el vencimiento del pago, más abajo nos aparecerá el listado de pagos parciales que se han hecho y en que día se elaboran ese pago, y nos habilitan lo que son dos botones que es:

- $\triangleright$  Imprimir
- $\triangleright$  Salir

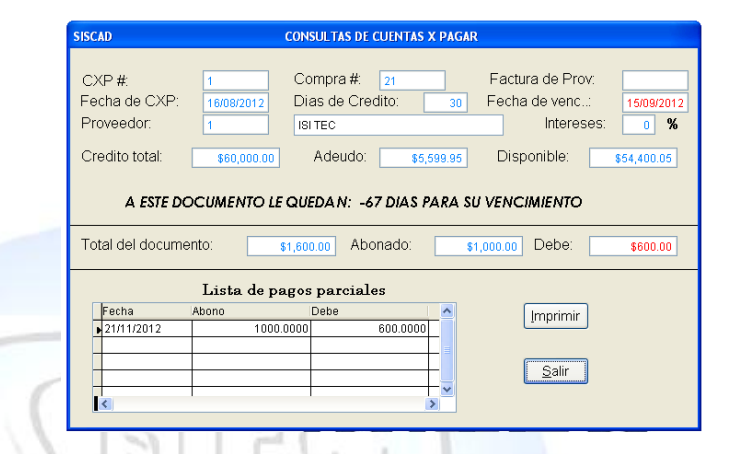

#### <span id="page-10-0"></span>**REPORTE DE PENDIENTES EN GENERAL**

En este reporte nos aparecen todos nuestros pendientes que tenemos nosotros a nuestros proveedores.

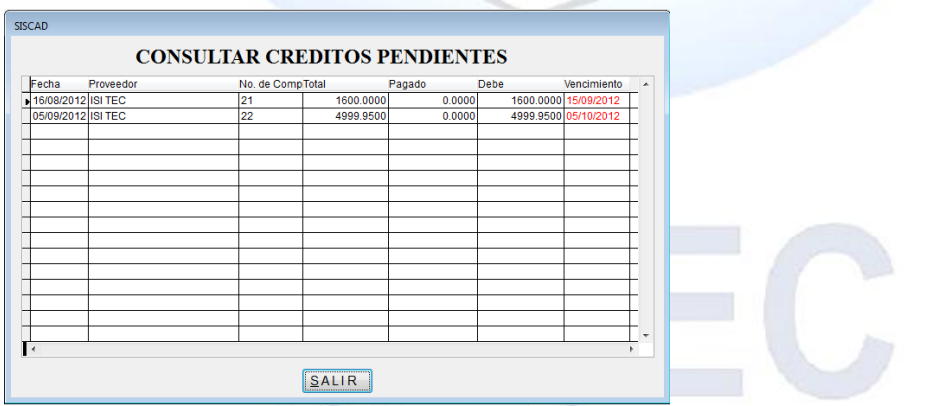

## SOLUCIONES EN TECNOLOGIA

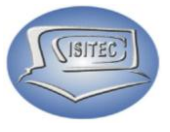

#### <span id="page-11-0"></span>**REPORTE DE VENCIMIENTOS EN X DIAS**

Aquí nos aparece el siguiente cuadro en la cual donde dice, En los próximos siguientes días: aquí vamos a color los días que requieras saber por ejemplo de 1 día o de 7 días para que empieces a cobrar.

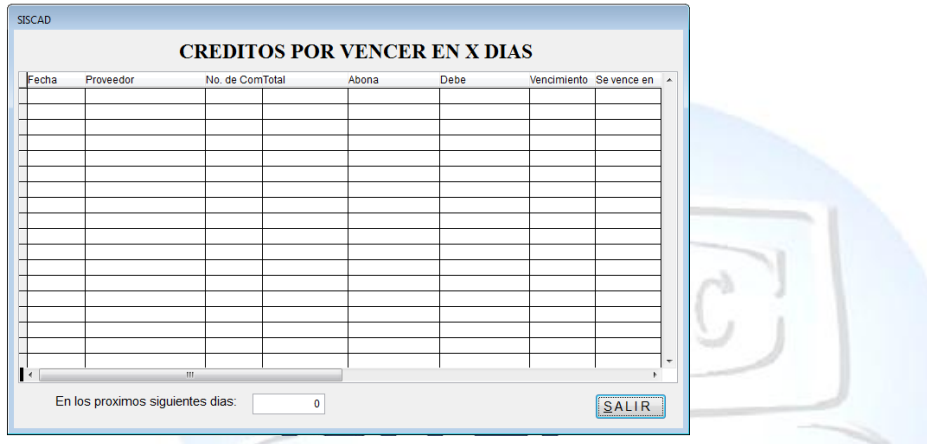

#### <span id="page-11-1"></span>**REPORTE DE VENCIMIENTOS AL DIA DE HOY**

En este otro reporte nos aparece los proveedores que le debemos en el día de HOY.

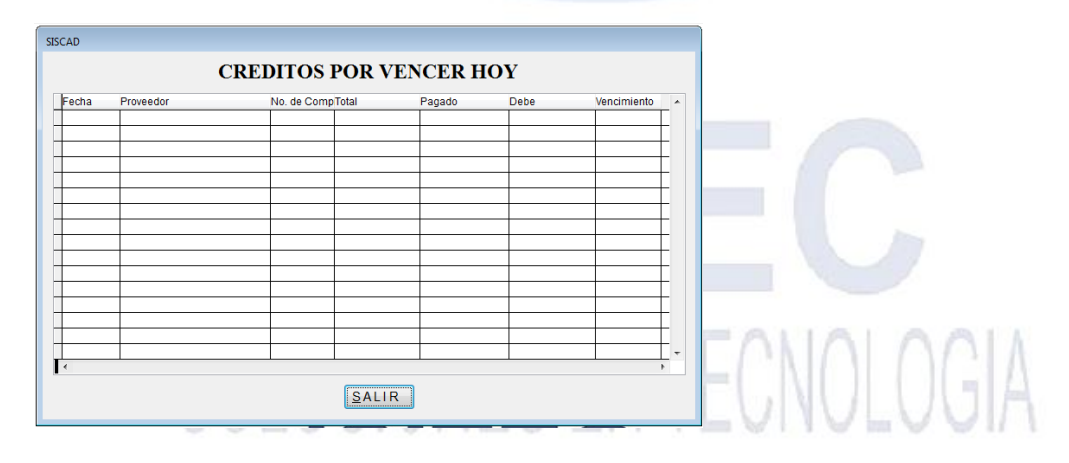

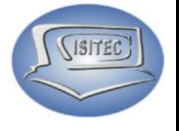

#### <span id="page-12-0"></span>**REPORTE VENCIDOS**

Aquí nos mostrara todos los proveedores que ya se nos venció para pagarles.

**NEGOCIO FACIL**

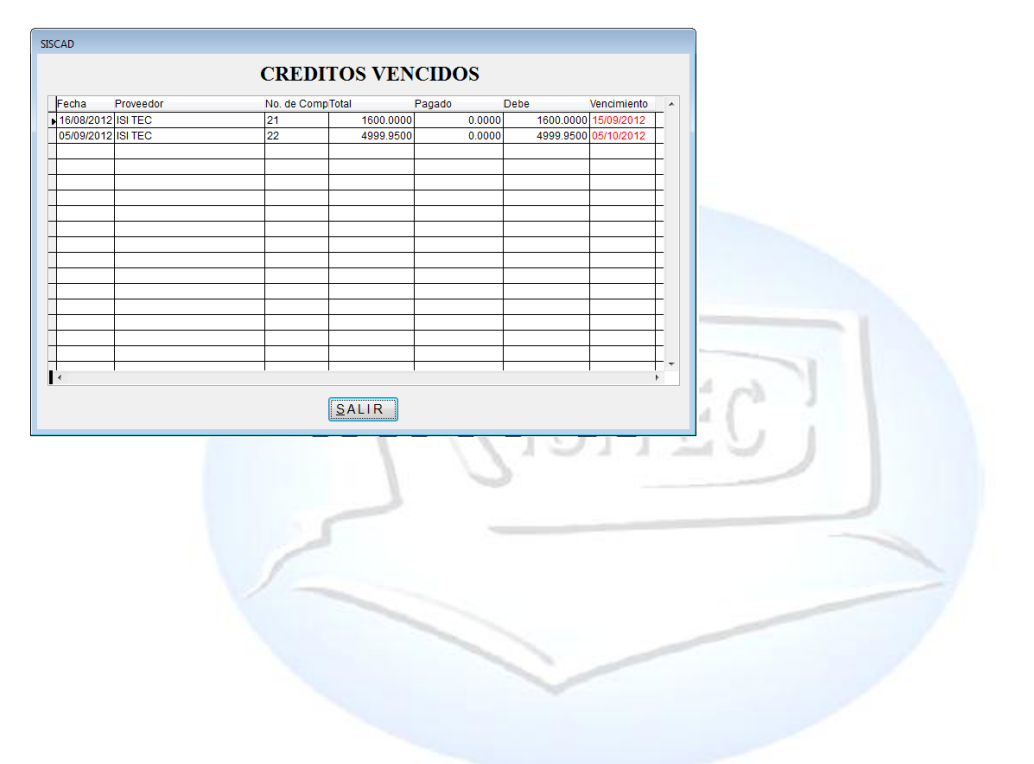

# SOLUCIONES EN TECNOLOGIA

Página **13** de **13**